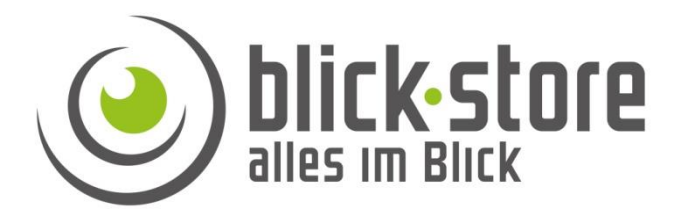

## **Technische Info**

## P10xx- 3G/4G-LTE Kameras

WLAN Bereich erweitern durch Einsatz eines WLAN Repeater mit WPS Funktion.

**Email:** [service@blick-store.de](mailto:service@blick-store.de)

**Tel.:** +49 2433-9642580 **Fax:** +49 2433-964258 Technischer Support Montag bis Freitag von 09:00 bis 16:00 Uhr

Wenn weitere Informationen benötigt werden überprüfen Sie bitte zuerst ob auf der [www.blick-store.de](http://www.blick-store.de/) im Bereich Anleitungen des jeweiligen Produktes zusätzliche Dokumente zur Verfügung stehen.

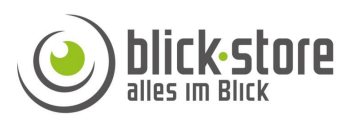

## **Hinweis:**

Voraussetzung für die unten aufgeführte Anleitung ist das der eingesetzte WLAN Repeater über eine WPS Funktion zur Anbindung an den Router verfügt und den Frequenzbereich 2.4Ghz unterstützt.

Bevor der WLAN Sendebereich durch Einsatz eines WLAN Repeater erweitert wird sollte sichergestellt sein, dass das Standard WLAN Zugangspasswort geändert wurde, damit ein unbefugtes Benutzen der Internetverbindung vermieden wird.

Das Passwort muss mindestens 8 Zeichen lang sein. Das Passwort kann **Buchstaben** in Klein- und Großschreibung, **Zahlen** und die **Sonderzeichen** !, ?, @, #, %, /, (, ), beinhalten. Das Passwort sollte mindestens aus zwei dieser drei Zeichengruppen bestehen.

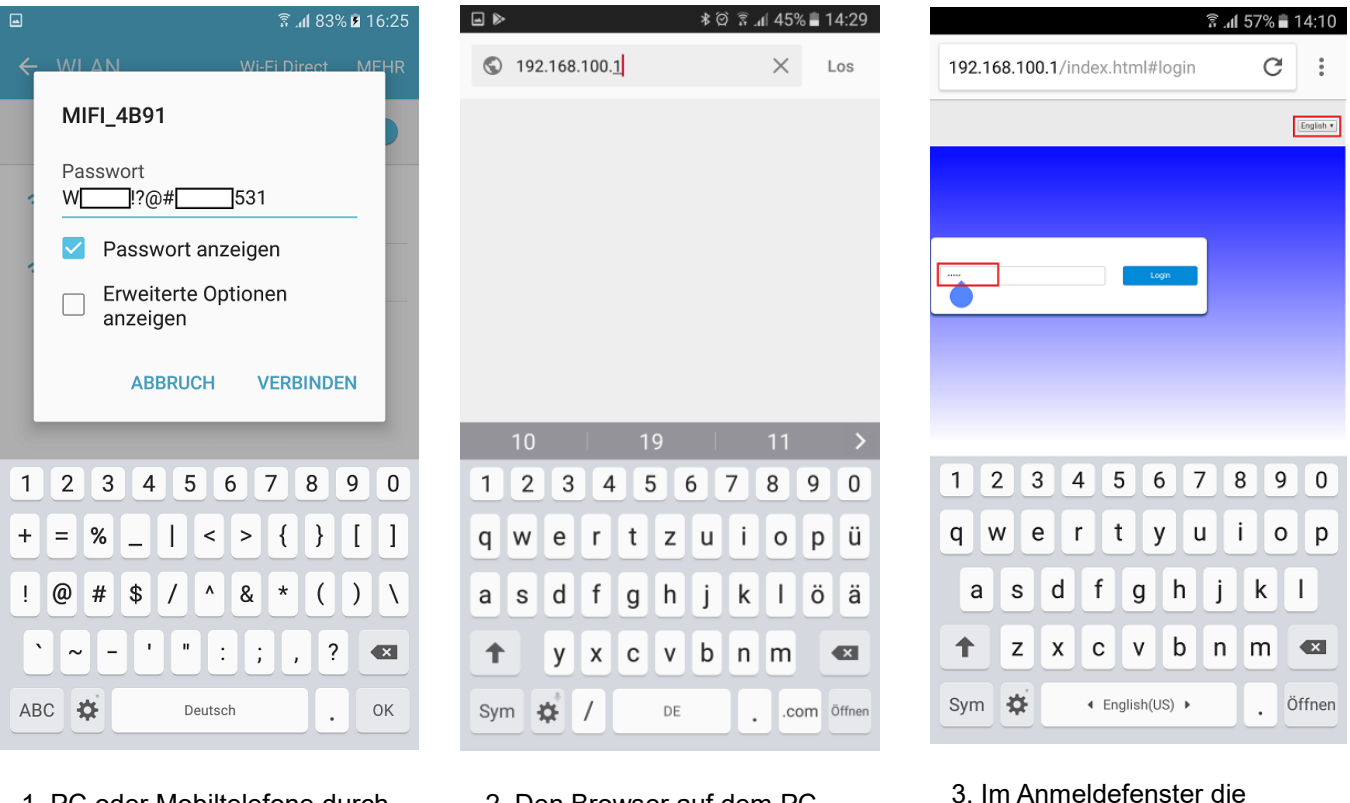

1. PC oder Mobiltelefone durch Eingabe des korrekten Passwortes mit dem lokalen Kameranetzwerk verbinden.

2. Den Browser auf dem PC oder Mobiltelefone öffnen. Im Eingabefeld des Browsers die IP Adresse 192.168.100.1 eingeben

3. Im Anmeldefenster die Spracheinstellung oben rechts auf "Englisch" stellen und danach das Passwort eingeben um ins Setup Menü für die WLAN und 3G/4G Einstellungen zu gelangen

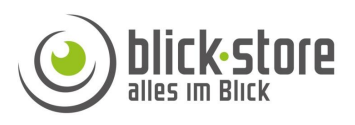

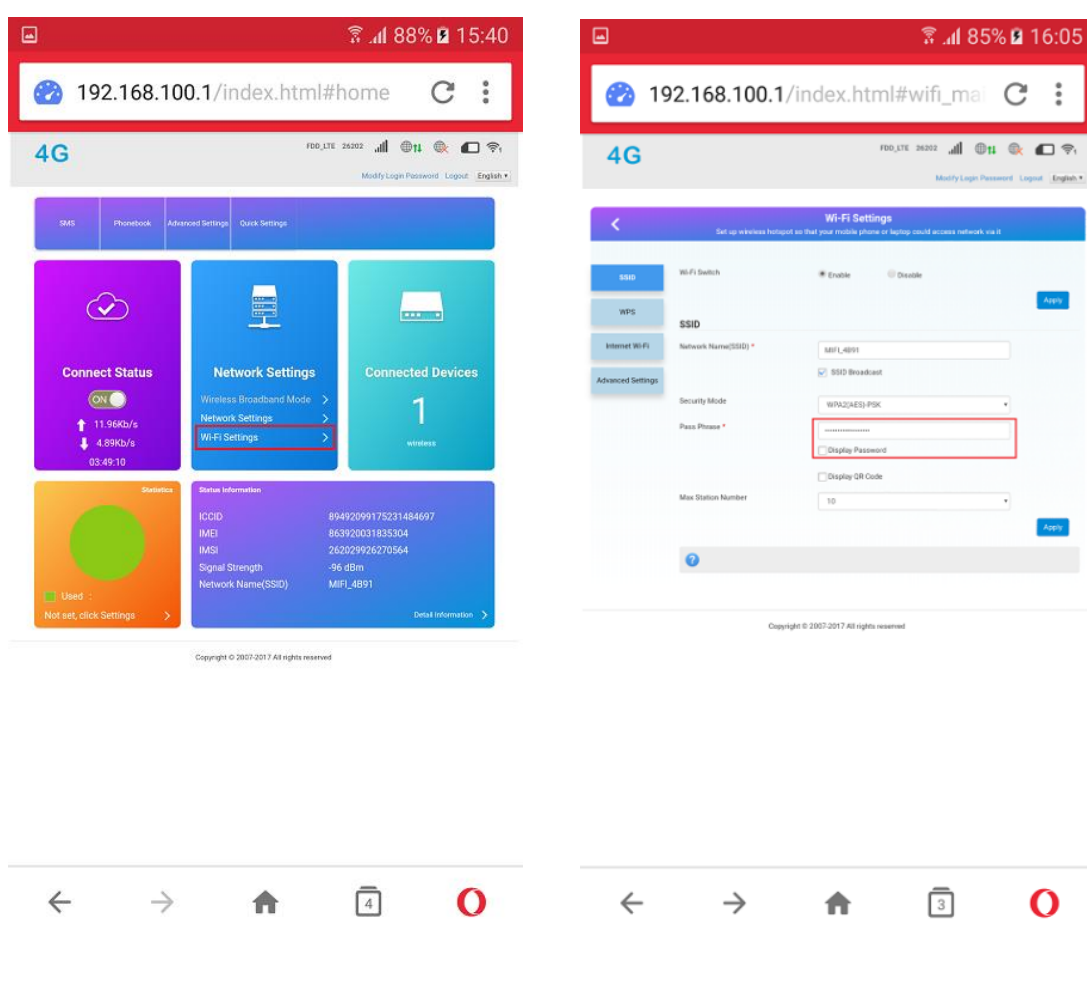

4. Im Bereich Network Settings des Hauptmenüs die Einstellung "Wifi Settings" betätigen.

5. Das Menü SSID erscheint. Dort im Menüpunkt "Pass Phrase" das alte Passwort löschen und das neue eintragen. Durch anklicken Einstellung "Display Passwort" wird das Passwort in Klarschrift angezeigt. In der Zeile "Network Name (SSID)" kann der angezeigte Name des WLAN Netzwerkes genändert werden. Änderungen mit Taste Apply übernehmen.

Nach eventueller durchgeführter Anpassung des WLAN Zugriffspasswortes muss das Smartphone oder PC wieder an das Kamera WLAN angemeldet werden und die Anmeldung für das 4G Router Menü ist erneut durchzuführen. Dazu die oberen Schritte 1 bis 3 erneut ausführen. Nehmen Sie den WLAN Repeater in der Nähe der Kamera in Betrieb um sicherzustellen das eine ausreichende Kamera WLAN Signalstärke vorhanden ist.

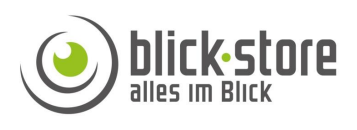

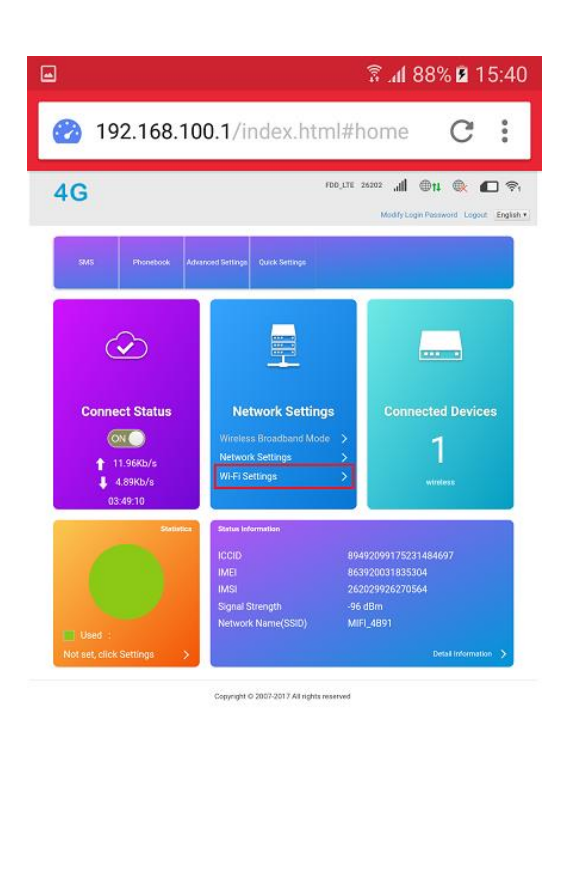

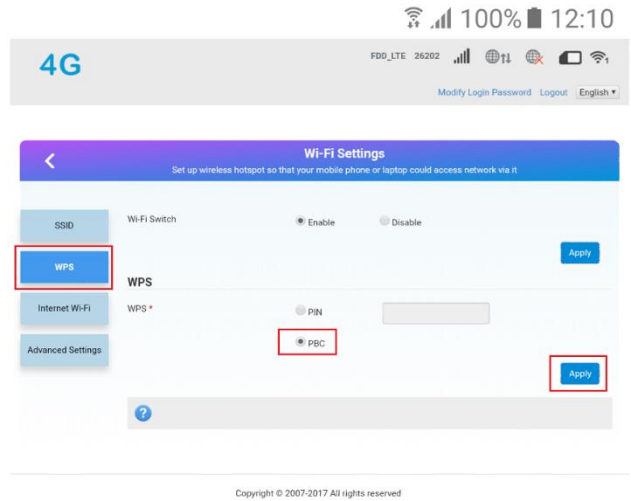

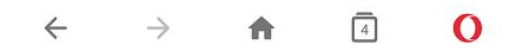

6. Im Bereich Network Settings des Hauptmenüs die Einstellung "Wifi Settings" betätigen.

7. Starten Sie die WPS Funktion auf Seiten des Repeaters. Wählen Sie die Einstellung WPS und setzen den Punkt im angezeigten Menü auf "PBC" um die Netzwerkanbindung des Repeaters ohne PIN Eingabe durchzuführen. Betätigen Sie Taste "Apply" um den Vorgang auf Seiten der Kamera zu starten.

Nach einer bis zwei Minuten sollte die Verbindung zwischen der Kamera und dem Repeater hergestellt sein. Da die der WPS Funktion zeitlich begrenzt ist (1 bis 2 Minuten) muss die Aktivierung auf beiden Geräten zeitnah erfolgen.